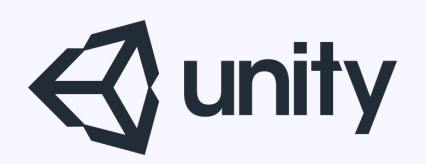

# Unityはじめるよ 〜ブレンドシェイプ〜

統合開発環境を内蔵したゲームエンジン http://japan.unity3d.com/

※いろんな職業の方が見る資料なので説明を簡単にしてある部分があります。正確には本来の意味と違いますが上記理由のためです。ご了承ください。 この資料内の一部の画像、一部の文章はUnity公式サイトから引用しています。

**ブレンドシェイプって?**

**ブレンドシェイプはアニメーションの一つである。 ボーンを使わずにメッシュの頂点を動かして アニメーションさせる技術。**

#### キャラクターの表情をコントロールするのに よく使われるらしい。(瞬きとか)

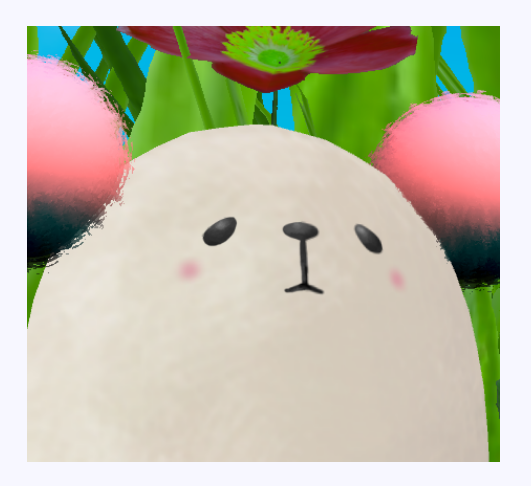

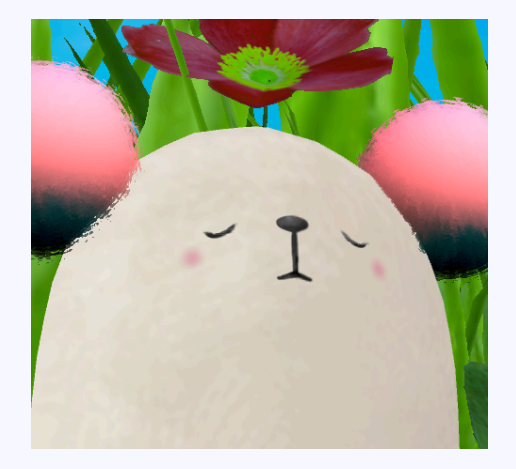

# ブレンドシェイプのレシピ

#### 1、モデリングソフトでブレンドシェイプを設定する ここではBlenderでの設定方法を説明

2、Unityでモデルデータを読み込んで ブレンドシェイプを操作

## 1、モデリングソフトでブレンドシェイプを設定する

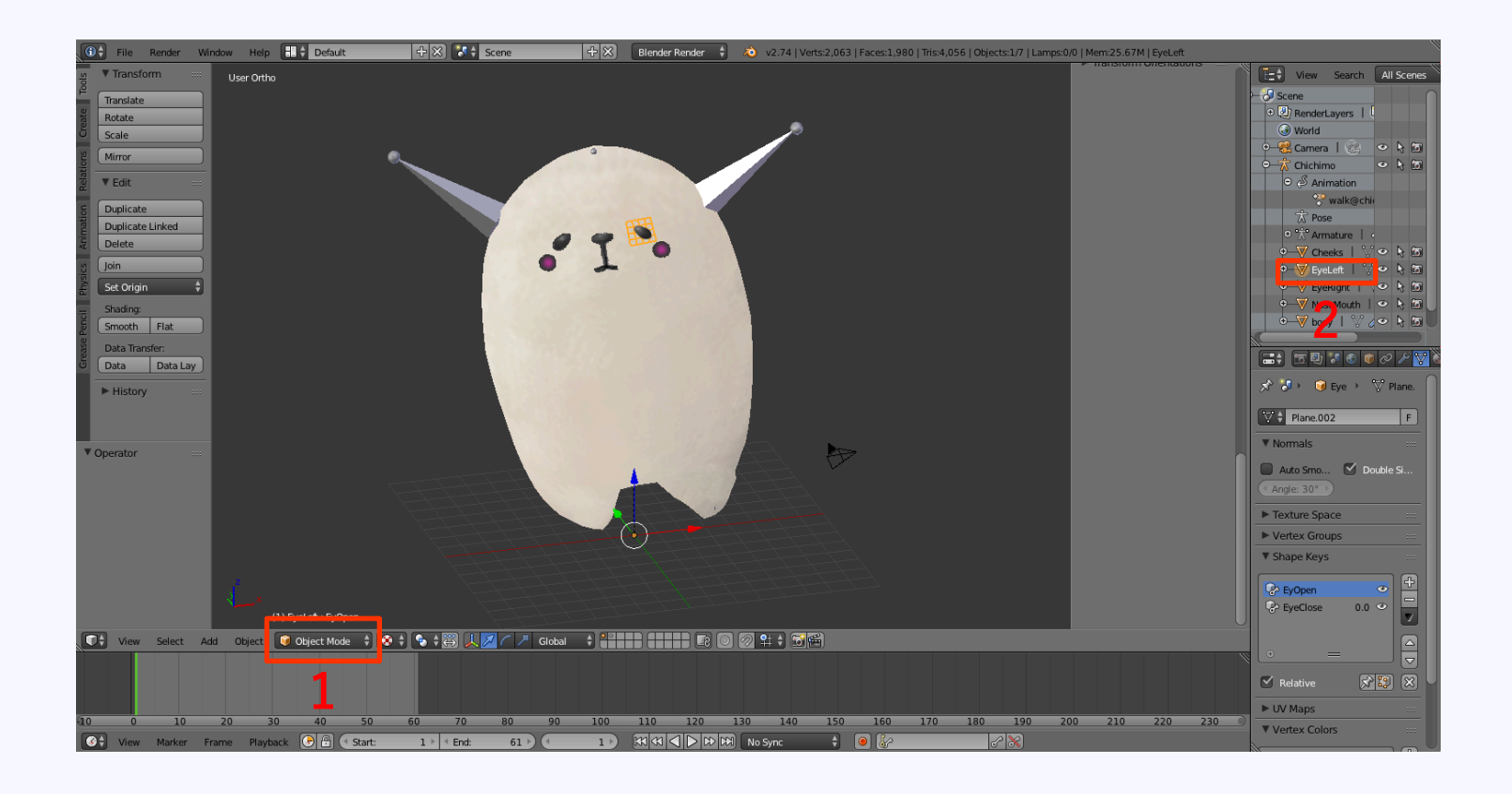

#### 1、Objectモードにする 2、ブレンドシェイプさせたいオブジェクトを選択

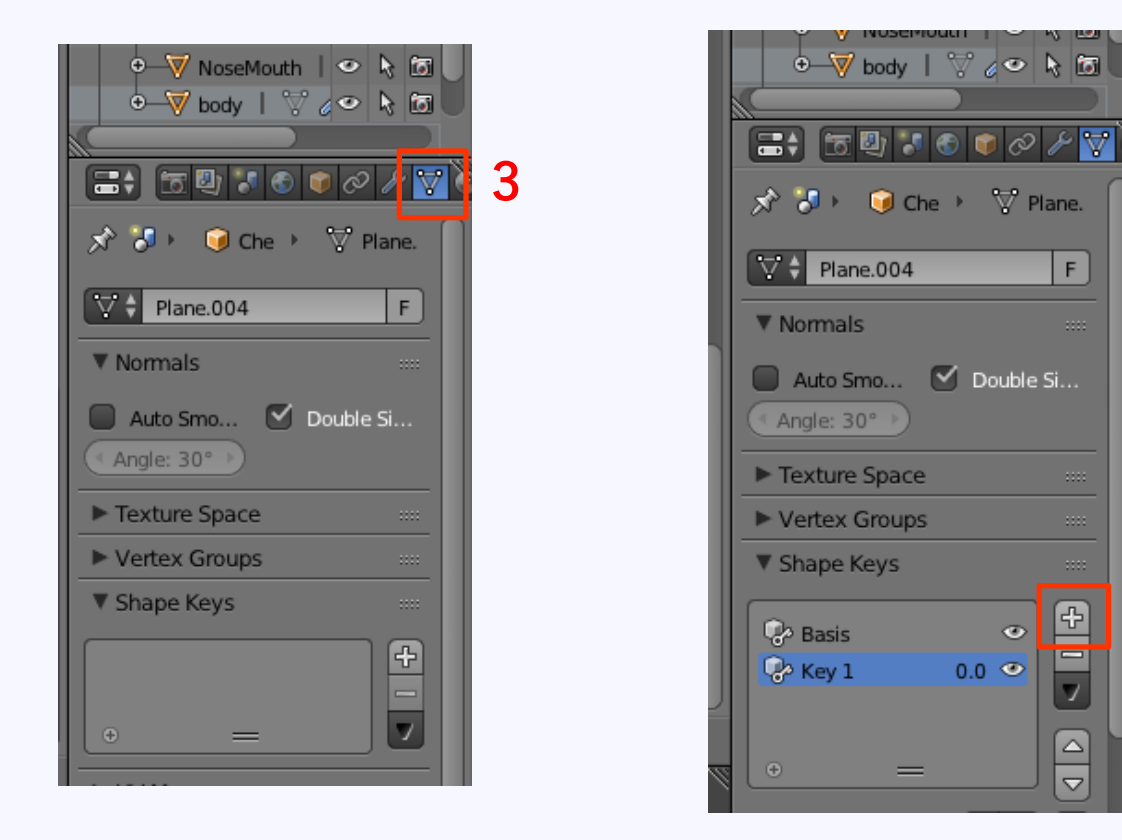

4

F.

 $\mathbf{E}$ 

 $\triangle$ 

 $\overline{\nabla}$ 

3、パネルの頂点ボタンを押す(正式名称がわからない)

4、ShapeKeysの+ボタンを2回押す。 ※1回押すとBasisが作成され、 もう一回押すとKey1 が作成される

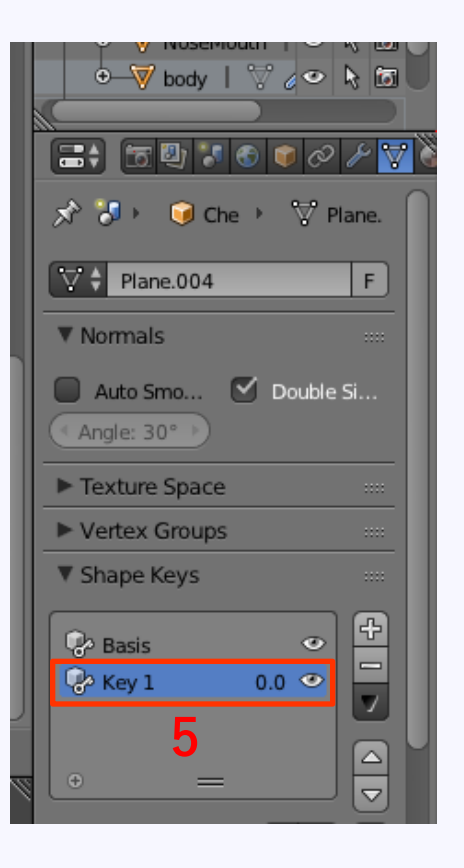

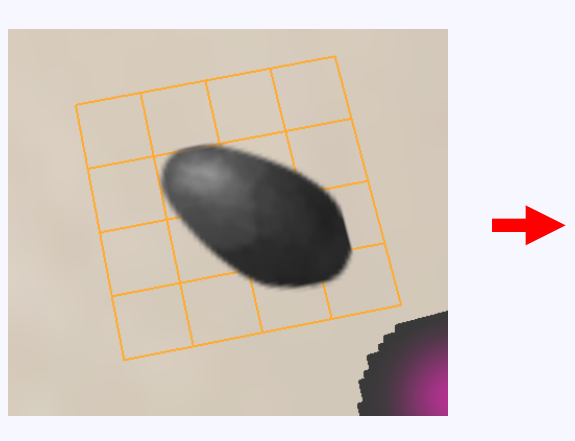

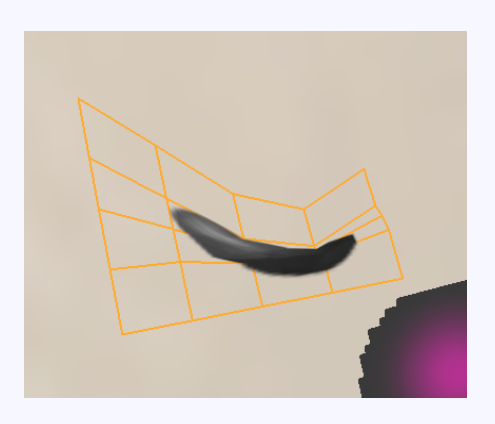

Tips 最初は1枚ポリゴンだったけど、 綺麗な形で⽬を閉じることができなかったので、 ポリゴン分割をしたぜ

5、Key1を選択した状態でEditモードに移り、 頂点を⽬的地まで動かす ※Key1はわかりやすい名前に変えておこう 今回はEyeClose

6、保存して完了。今回はFBXをエクスポートしておく。

### 2、Unityでモデルデータを読み込んでブレンドシェイプを操作

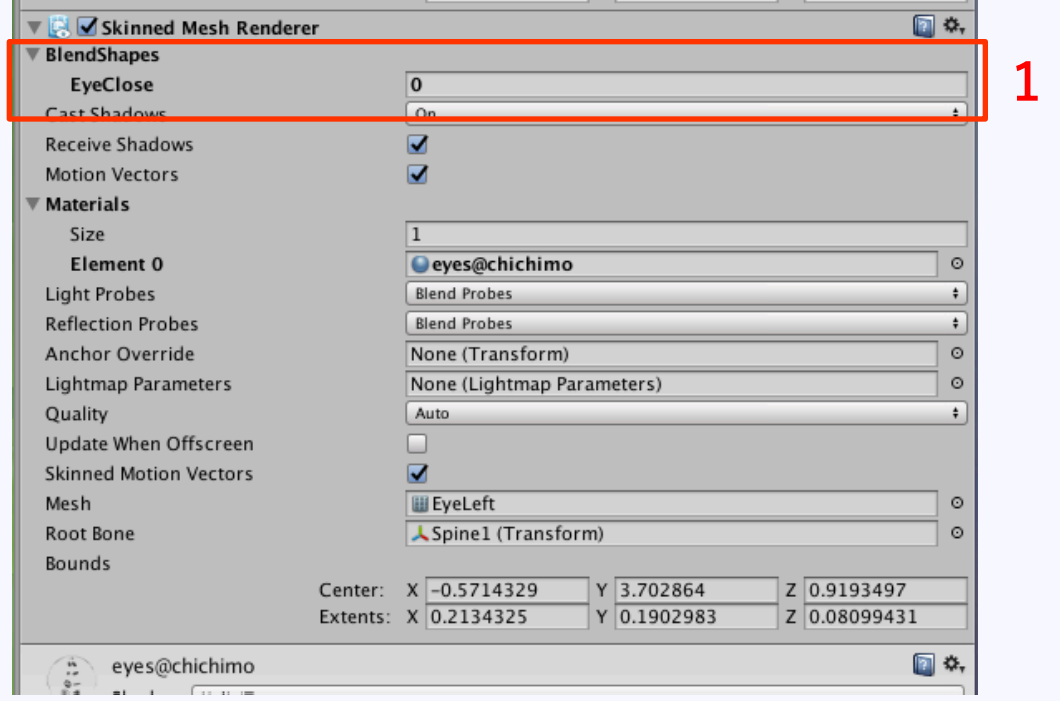

1、Unityでモデルデータを読み込み、ブレンドシェイプを設定した パーツをインスペクタビューで⾒てみると、 Skinned Mesh Rendererコンポーネントのプロパティの、 BlendShapesにさっき作った「EyeClose」が表⽰されている。 この値を1にすると目が閉じた状態となる。

- 2、「EyeClose」の値を変更する方法は、
	- ・モデリングソフトでアニメーションを作っておく
	- ・UnityでおなじみのAnimationを使う
	- ・スクリプトで制御

という方法がある。(他にもあるかも)

上二つは言わずもがななので、スクリプトで制御する方法を試す。

変数を宣言しといて *///* 左目瞬き用ブレンドシェイプ が入ってるコンポーネント private SkinnedMeshRenderer m\_leftEyeSkinnedMeshRenderer;

コンポーネントを変数にセット m\_leftEyeSkinnedMeshRenderer = LeftEye.GetComponent<SkinnedMeshRenderer>();

ブレンドシェイプさせる 一つ目の引数がシェイプキーの番号、二つ目の引数が変形する値(0~100) m\_leftEyeSkinnedMeshRenderer.SetBlendShapeWeight (0, blendValue);

### ■プロジェクト一式はここ

http://monolizm.com/sab/src/blendshape.zip フェイスアニメーション(ブレンドシェイプ)

#### ■参考サイト

https://docs.unity3d.com/ja/current/Manual/BlendShapes.html Unity公式マニュアル

http://plaza.rakuten.co.jp/coronasdk/diary/201401080000/ スマートフォンアプリ開発iphone android

# **ご清聴ありがとうございました**